# **PayPal Usage Document**

### **For the Administrator,**

Before choosing the PayPal as the default payment gateway, the Administrator must know some things.

First, the DUT system only accepts the Completed payment<sup>1</sup>, which the payment has been completed and the funds have been added successfully to the merchant's account balance. Any other payment will not be accepted and considered as the failed payment, when this happened, the DUT system will alert this situation to the customer and the merchant.

Secondly, each account resource created after the customer paid the payment. If there is no account resource for the customer who had paid suddenly, the Administrator must manually refund the funds back to the customer according to the Transaction ID. Also, the customer must ask for his/her funds from the Administrator according to the Transaction ID.

#### **The PayPal setting on DUT**

- 1. Leave the merchant's PayPal account in the Business field.
- 2. Choose the currency code, the same as the one left in the merchant's profile in the PayPal site.
- 3. Copy the Identity Token from the merchant's profile in the PayPal site.
- 4. The current PayPal payment gateway is www.paypal.com/cgi-bin/webscr.
- 5. Please leave the Administrator's email address in Advanced/Syslog/Email portion.

#### **The Merchant's Profile Setting**

To make the PayPal function work smoothly on the DUT, the Admin must follow suggestions below,

1. Admin must have the Premier or Business account in PayPal.

Login the PayPal web page http://www.paypal.com and then check out the [Profile] option.

- In [Website Payment Preferences] option
- 2. Set "Auto Return" on.
- 3. Assign "Return URL" to be http://1.1.1.1/pdt.cgi
- 4. Set "Payment Data Transfer" on and then copy the "Identity Token" to the PayPal

Identity Token field in the credit card page on the DUT Web Server.

5. Suggest set "PayPal Account Optional" to on. If it were off, the customer will be asked to create a PayPal account before making this payment. T.

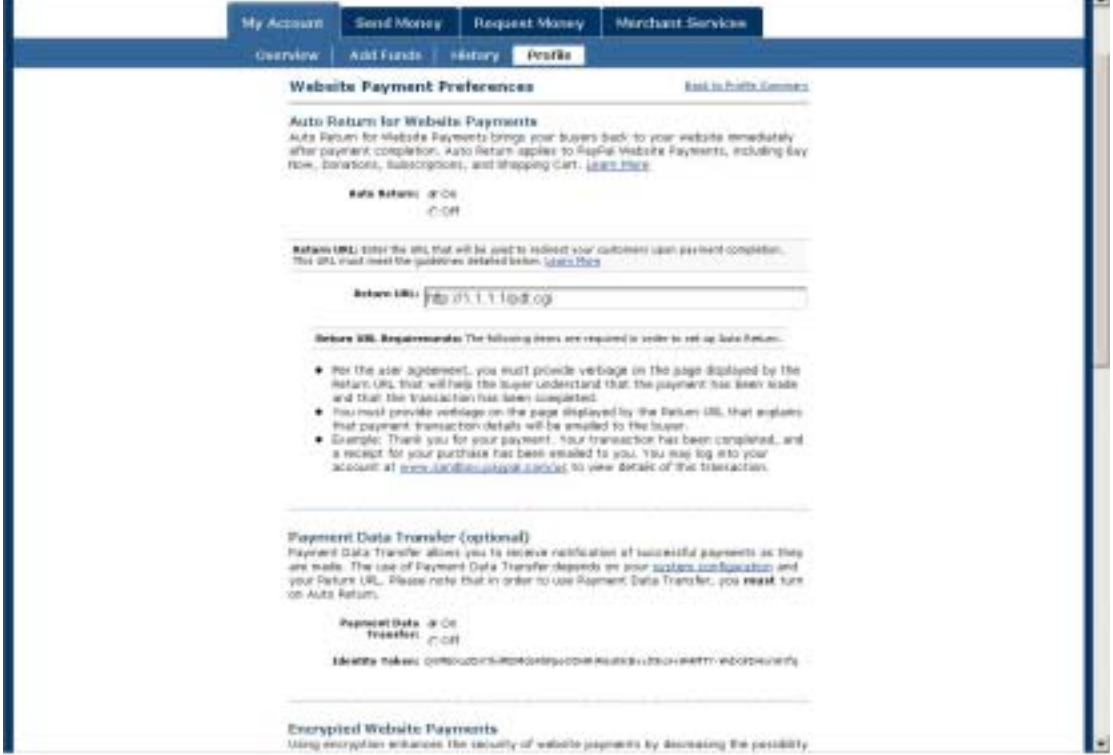

6. Leave others default. That is "Encrypted Website Payments" is off and "Contact Telephone Number" is off.

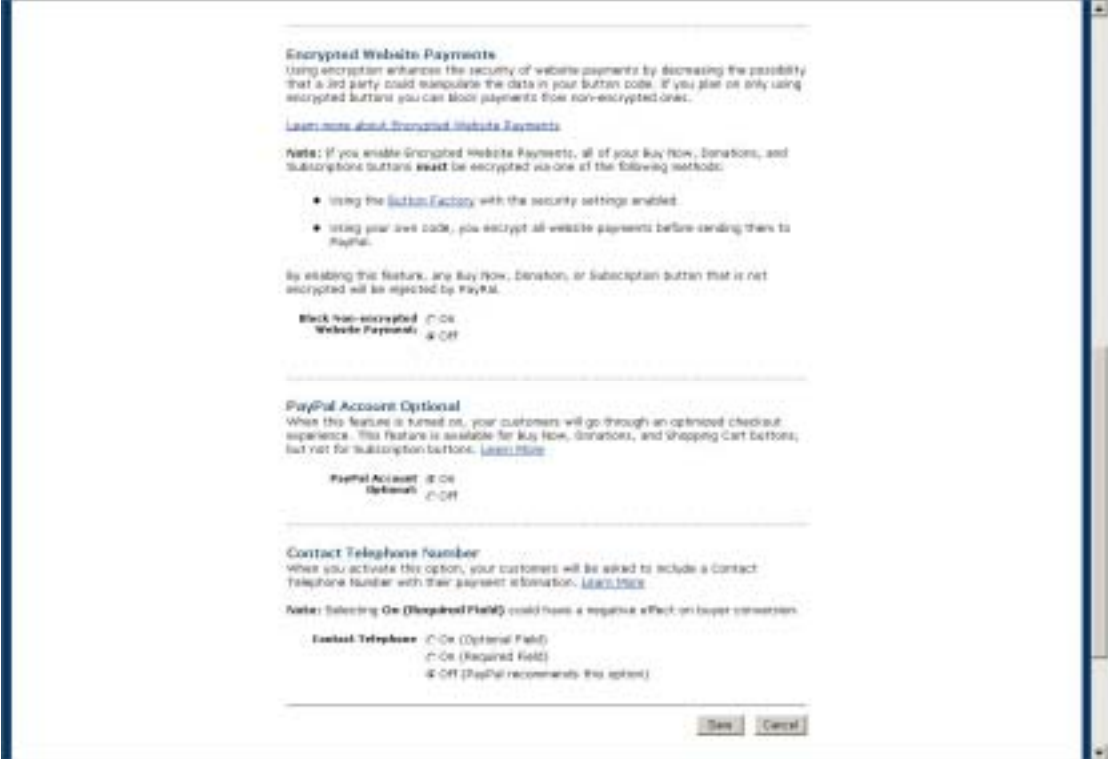

- In [Payment Receiving Preferences] option
- 7. Suggest enable the option of "Block payments from user who: Pay with eCheck for website and …" Because payment with eCheck will result in pending, and the DUT system cannot accept any pending payment.

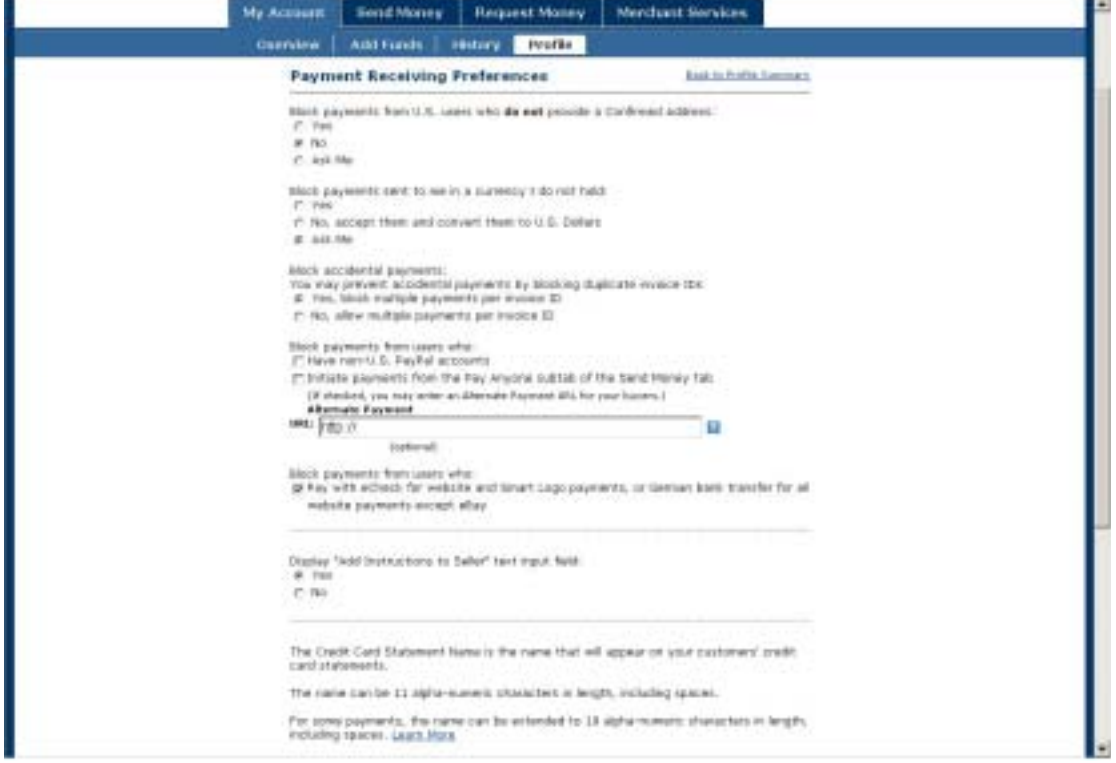

## **For the Customer,**

Before the customer chooses the PayPal as the payment platform, he/she must know some things.

First, the customer purchases the account resource in DUT through the PayPal payment platform. The customer must know that after he/she finished the payment, he/she must return back to the DUT system to get his/her account resource, else the DUT system have no idea the payment successful or not.

Secondly, each account resource created after the customer paid the payment. If there is no account resource for the customer who had paid suddenly, the Administrator must manually refund the funds back to the customer according to the Transaction ID. Also, the customer must ask for his/her funds from the Administrator according to the Transaction ID.

#### **How to purchase the account resource through the PayPal platform?**

1) Choose any one credit-card icon displayed on the Login page and then choose any one service selection. Click "Submit Transaction and Login" button to pay on the PayPal web site.

[Have a PayPal account]

- 2) Directly enter the PayPal username/password to continue. And then review the payment and pay it if everything correct.
- 3) After paid, the browser will show a security alert and just click "Yes" to continue. Or click the blue "click here" link to return back to the DUT system. **Don't close the browser at this moment,** else this DUT system will have no idea about this payment successful or not.
- 4) After return back to the DUT system, the username and password will be created for this payment.

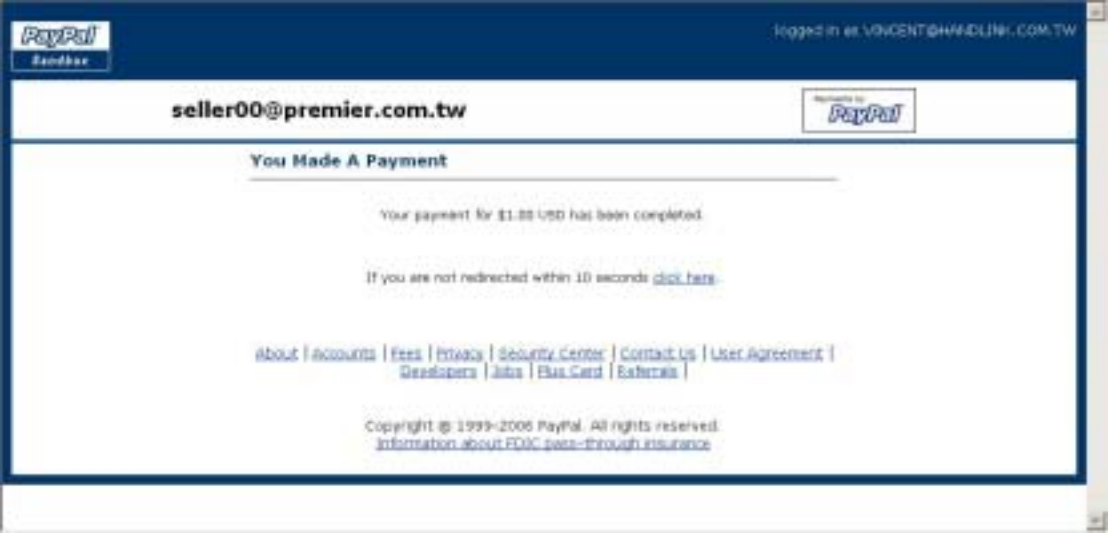

[Don't have a PayPal account]

- 5) Just pay with Credit-Card. The Credit-Card related information must be filled up in the PayPal web site to continue this payment.
- 6) After paid, **click "Return to Merchant" blue link** directly to return back to the DUT system. **Don't go to sign up the PayPal account at this moment**, else the DUT system will have no idea about this payment successful or not.

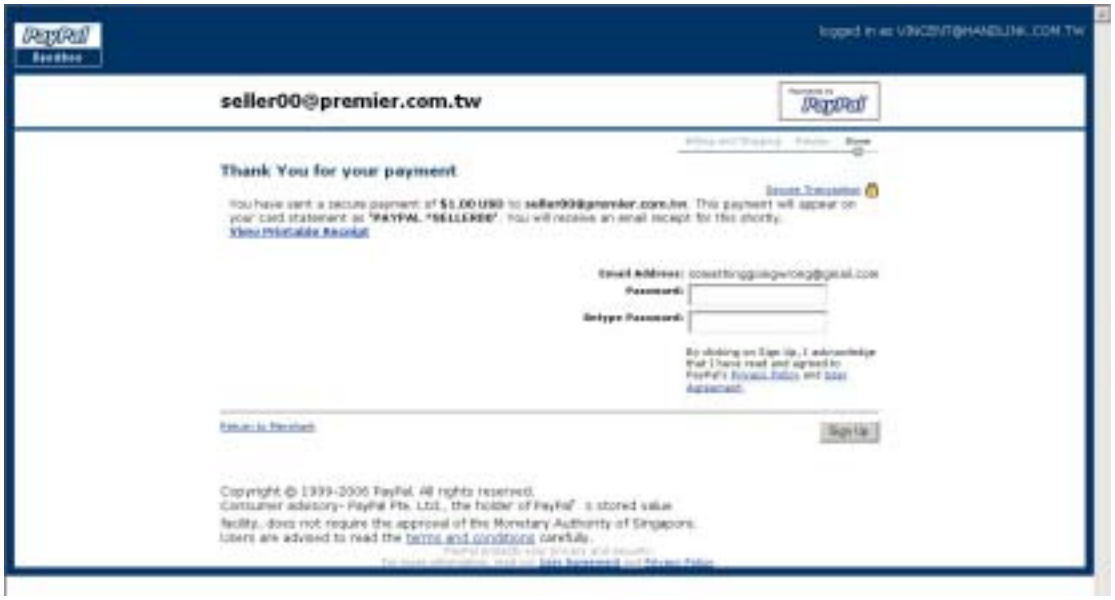

 $\overline{\phantom{a}}$ 

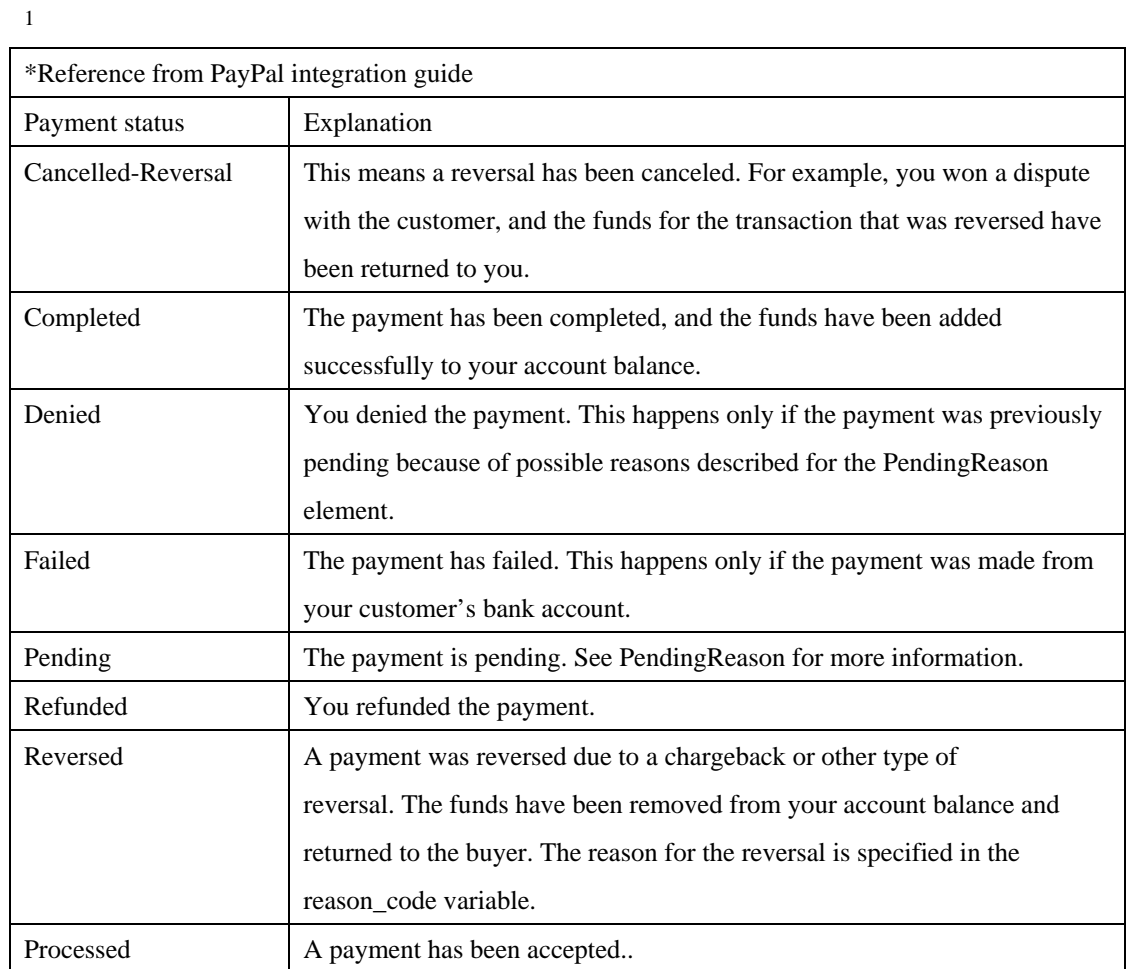